# 九州大学

No. 553<br>1997. 2. 10

大型計算機センターニュース

福岡市東区箱崎六丁目10番1号 九州大学大型計算機センター

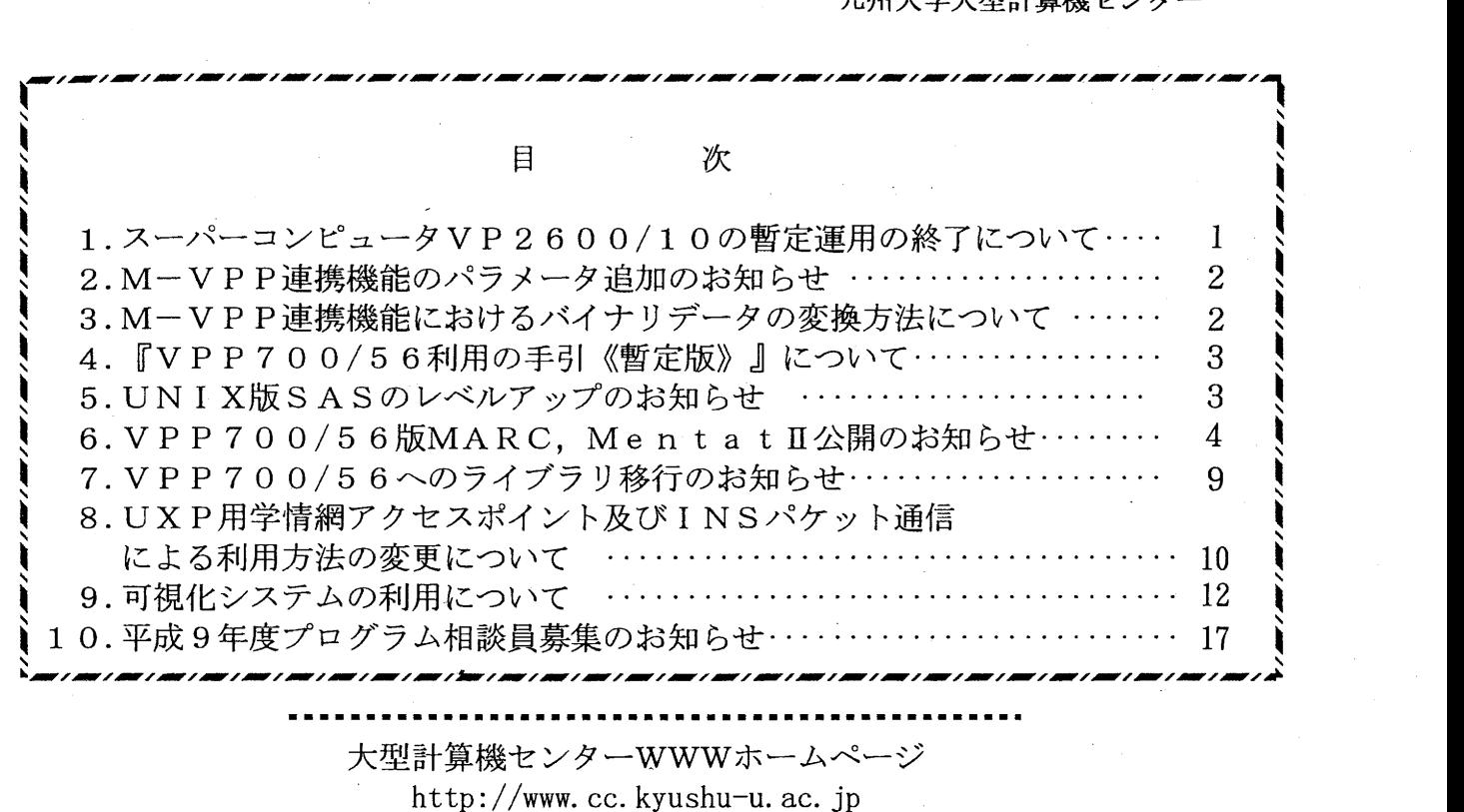

1. スーパーコンピュータ VP2600/10の暫定運用の終了について

平成9年1月7日(火)から新スーパーコンピュータ VPP700/56 の運用を開始していますが,利用 者のジョブの新システムへのスムーズな移行をしていただくために, 現在旧システム VP2600/10 の並 行運用をしています。

この並行運用は平成9年2月28日(金)までで終了いたします。なお、期限までに処理できなか ったジョプ(実行途中のジョブも含む)は,キャンセル処理をしますのであらかじめご了承願います。

(システム運用掛ダイヤルイン 092-642-2307)

# 2. M-VPP連携機能のパラメータ追加のお知らせ

汎用計算機 M-1800/20U MSPシステムから VPP700/56ヘジョブを投入する M-VPP連携機能 に、FORT.SYSINで指定した区分データセットのメンバすべてを翻訳するオプション FIM(\*)の代替パ ラメータ VPPSRC=POを追加しました.パラメータはカタログドプロシジャ FORTに指定します.

#### 【使用例】

区分データセット A79999A.PROG.FDRTの全メンバを翻訳する.

//A79999AW JOB CLASS=W // EXEC FORT, VPP=YES, OPTION='-Ps -Wv,-m3', VPPSRC=PO //FORT.SYSIN DD DSN=A79999A.PROG.FORT, DISP=SHR 1/

なお, VPPSRC=POの指定は, VPP=YESが指定されたときのみ有効です.

(ライブラリ室 ダイヤルイン 092-642-2295) e-mail : f70029a@kyu-cc.cc.kyushu-u.ac.jp

 $\mathcal{L}^{\pm}$ 

3. M-VPP連携機能におけるバイナリデータの変換方法について

汎用計算槻 M-1800/20U MSPシステムから VPP700/56ヘジョプを投入する M-VPP連携機能 を用いて M-1800/20U,VP2600/10用のバイナリデータ (IBM形式)を read/writeする Fortranプロ グラムは、必ず DD 文の DATATYPE パラメータの第一パラメータに FBIN を指定してください.

【使用例】

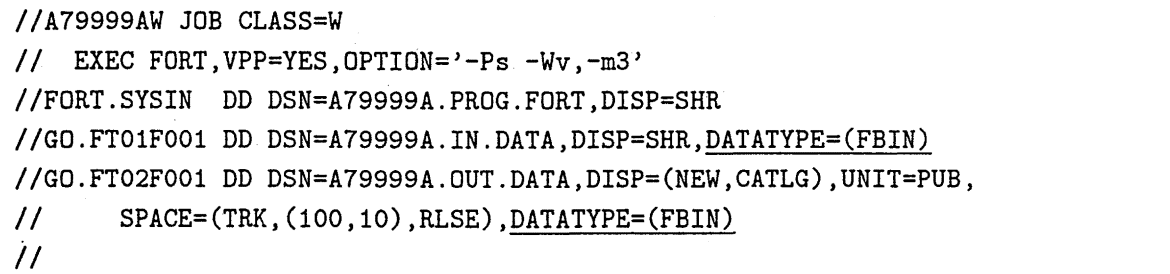

(ライプラリ室 ダイヤルイン 092-642-2295) e-mail : f70029a@kyu-cc.cc.kyushu-u.ac.jp

#### 4. VPP700/56利用の手引《暫定版》』について

VPP700/56利用の手引』の暫定版を PostScript形式 (150ページ,約 10MB)のファイルとして kyu-cc の /usr/local/doc/VPP700guide.ps に公開します.

ファイルが大きいため、センター2階のネットワークプリンタでの両面印刷をお勧めします.

kyu-cc% lp -Tps -y "side=both" /usr/local/doc/VPP700guide.ps  $\Box$ kyu-cc% lp -Tps /usr/local/doc/VPP700guide.ps  $\Box$ <―-両面印刷 <―-片面印刷

なお、印刷命令はセンター内から出すようお願いします.

(ライブラリ室 ダイヤルイン 092-642-2295)

e-mail : f70029a@kyu-cc.cc.kyushu-u.ac.jp

5. UNIX版SASのレベルアップのお知らせ

アプリケーション・サーバー qapls(IP アドレス 133.5.8.40) 上で公開している UNIX 版 SAS のバー ジョンを 6.09 から 6.11 にレベルアップします. 起動コマンドは sas611(/usr/local/bin/sas611) です.また, 6.09も引続き公開します.

UNIX 版 SAS は X サーバーが動作するワークステーション, X 端末で動作します. 環境の設定方 法はセンターニュース No.545を参照ください.

● X Window 環境以外からの利用

パーソナルコンピュータから telnet 経由で SAS を利用する場合は, -fsdevice ascii.vt100 ま た, 罫線が文字化けする時は -fsdevice ascii.vt100nav オプションを付加することによりフルスク リーン環境が起動します.

qapls% sas611 -fsdevice ascii.vt100nav 4

● SAS/GRAPH の出力デバイスの変更方法

SAS/GRAPHのグラフィックス出力デバイスをファイルから画面に変更するには,

# goptions device=xcolor;

を指定します.また、ファイルの参照名をクリアする場合は、goption の gaccess の指定を削除した のち,

filename gsasfile;

を指定します.

(ライプラリ室 ダイヤルイン 092-642-2295) e-mail: f70029a@kyu-cc.cc.kyushu-u.ac.jp 6. VPP700/56版MARC,Mentat II公開のお知らせ

有限要素法による汎用非線形構造解析プログラム MARCK6.2をスーパーコンピュータ VPP700/56 上で,また,会話型プリポストプロセッサ Mentat II 2.3をアプリケーションサーバー vhsun 上でそれ ぞれ公開します.

VP2600/10 MSPで公開中の MARCK5.2は, VP2600/10の撤去にともない 2月末日で運用を 停止します. ただし, MARC K5.2 のプログラムおよび入出力データは汎用計算機 M-1800/20U の MSP システムにそのまま保存されます.

センターのワークステーション qviss, medics で公開中の旧バージョンの Mentat は3月末日で運用 を停止し,新バージョンに一本化する予定ですので,早めの移行をお願いします.

なお, MARC K6.2 は 1PE での動作です.

# ● MARC の利用方法

# ◇利用環境

MARC の利用は汎用計算機 M-1800/20U の UXP システム (ホスト名 kyu-cc, IP アドレス 133.5.9.1) からバッチリクエスト (NQS) により行ないます. MSP からの利用はできません.

## ◇ MSP からのデータ転送

従来の MSP の資産を引続き利用する場合は、汎用計算機の MSP システム (ホスト名 kyu-msp. IP アドレス 133.5.9.2) から kyu-cc に ftp でデータを転送してください.

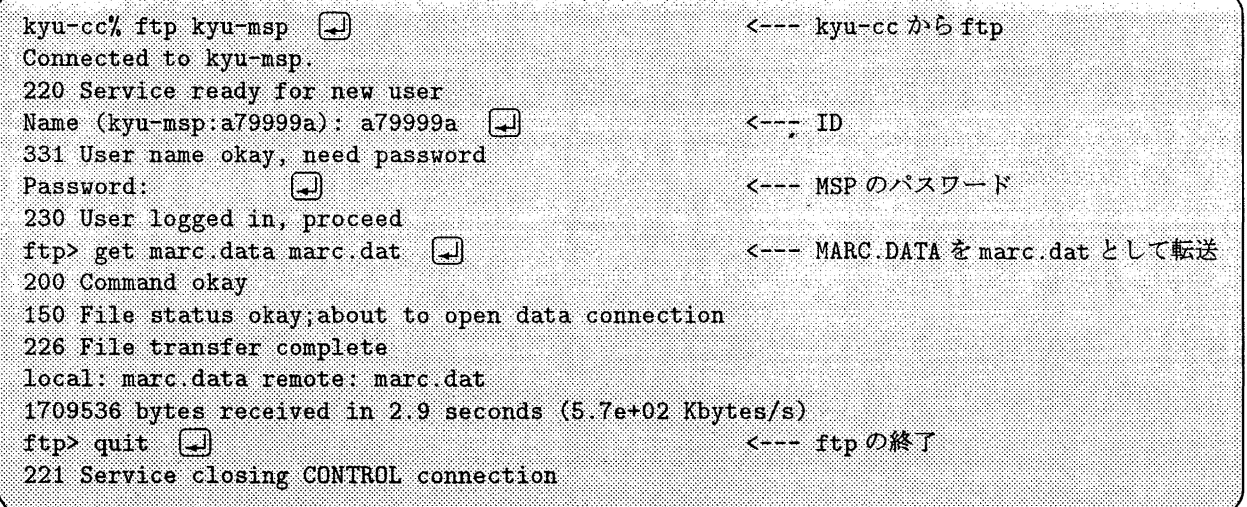

MSP(kyu-msp)から UXP(kyu-cc)へのデータ転送では,以下の点に注意してください.

- MARCの入力データは行番号を PFDの unn サブコマンドで取り除いて転送します.
- 行番号付きのデータを転送した場合は,転送したファイルの 73-80 桁に行番号がついています. 行番号は以下の手順で取り除くことができます.

kyu-cc% cut -c1-72 marc.dat > marc1.dat [.]

• UXP側の入カデータファイルのサフィックスは必ず ".dat"とします.

# ◇ MARC の動作するディレクトリ

MARCの入カデータファイルは, kyu-ccのホームディレクトリ下の VPPディレクトリに作成しま す (VPP700/56 で Fortran, C プログラムを実行する要領と同じです).

例として、 MARC 用のディレクトリ MARC を VPP 下に作成します.

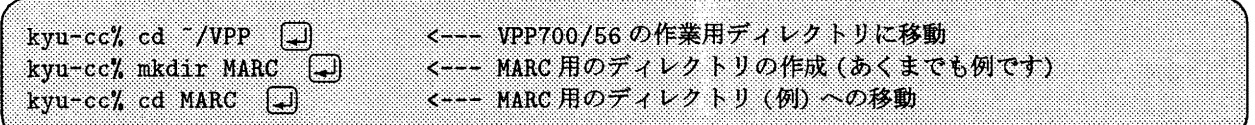

◇サンプルプログラム

MARC マニュアル《E編》の入力データ,ユーザーサブルーチン集を

/usr/local/doc/demo/marck62

に公開しています. 各自コピーして参照下さい.

例では, e2x1.dat,e2x14. dat, u2x14. fをコピー しています.

kyu-cc% 1s /usr/local/doc/demo/marck62 | more  $\Box$ <----- 一覧表示 <--- サンプルのコピー例 kyu-cc% cp /usr/local/doc/demo/marck62/e2x1.dat .  $\Box$ kyu-cc% cp /usr/local/doc/demo/marck62/e2x14.dat .  $\Box$ kyu-cc% cp /usr/local/doc/demo/marck62/u2x14.f.  $\boxed{4}$ 

#### ◇ MARC の動作するキュー

VPP700/56での MARCの実行は, Fortran, Cと同様「バッチリクエスト」と呼ばれるシェルス クリプトに処理手順を記述し、qsub コマンドでジョブを投入します. 投入できるキューは以下の通りで す.

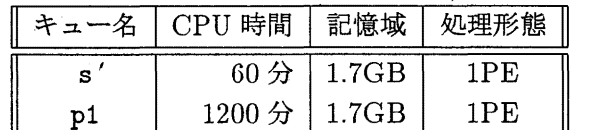

バッチキューの指定を省略すると p1 キューに投入されます.

#### $\Diamond$  marck62 コマンド

MARC の処理は marck62 コマンドで行ないます.

指定可能なオプションは以下の通りです. なお、これ以外の MARC オプションを指定すると,永久 待ちが発生する可能性がありますのでご注意ください.

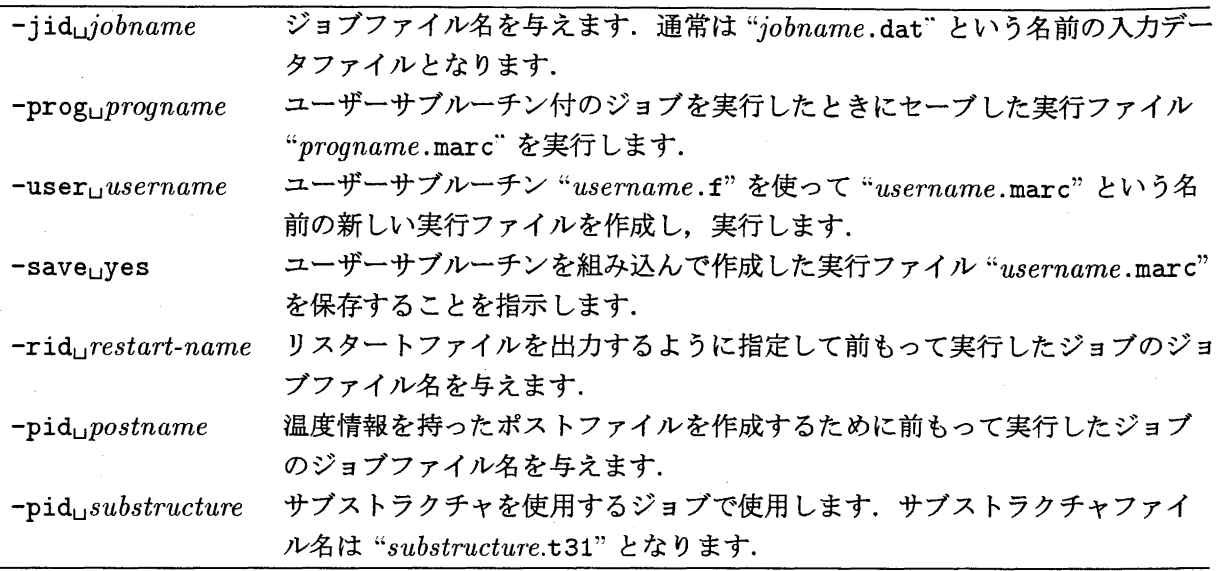

- MARC の入力データは常に "jobname.dat" というファイル名であることが必要です. つまり拡 張子は ".dat" となります.
- ユーザユーザーサブルーチンを使って作成した実行ファイルはかなりの容量となりますので注意願 います.

◇バッチリクエストの記述例

■ ジョブ e2x1 を実行します. 入力データは e2x1.dat です.

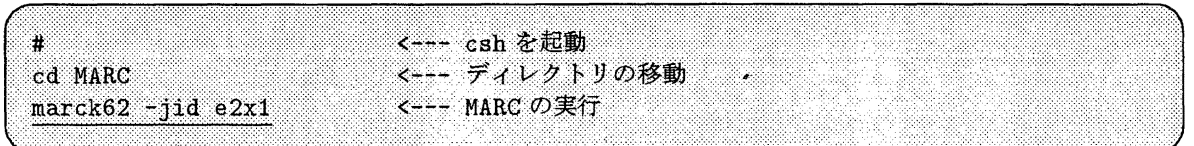

● ジョブ e2x14 をユーザーサブルーチン u2x14 を使って実行します. ユーザーサブルーチンファイ ルは u2x14.f, 入力データは e2x14.dat です. また, 新規に作成された実行ファイル u2x14.marc をジョブの終了後も保存します.

¥ cd MARC marck62 -jid e2x14 -user u2x14 -save yes

● 先の例題で作成した実行ファイル u2x14.marc を用いて再びジョブ e2x14 を実行します.

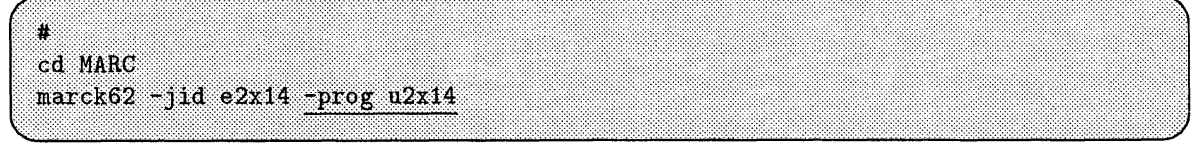

•リスタートオプションを記述したジョブ e3x2a を実行します.

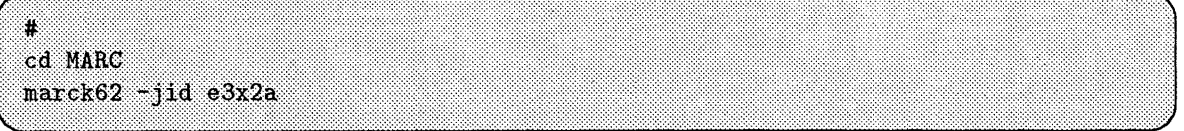

•ジョプ e3x2a の結果を用いてリスタートジョブ e3x2b を実行します.

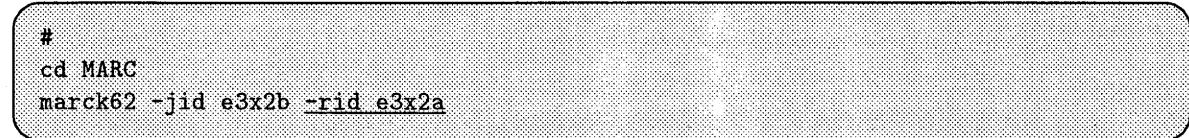

◇バッチリクエストの投入

先の例の手順で作成したバッチリクエストファイル名を marc.sh とします. バッチリクエストの投 入は qsub コマンドです.

kyu-cc% qsub marc.sh  $\Box$ <--- p1 キューに投入 Request 11261.kyu-cc submitted to queue: pi.

sキューに投入する場合は,一q sオプションをつけます.

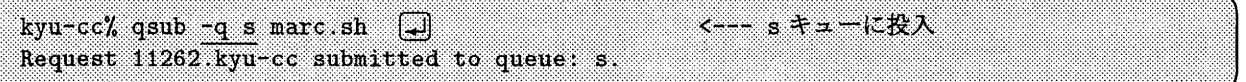

なお,バッチリクエストの投入,状態表示,キャンセルの手順の詳細はセンターニュース No.550,pp.13- 15, または『VPP700/56利用の手引《暫定版》』を参照下さい.

◇ファイルとユニット番号の対応 ·

MARCの使用するファイルとユニット番号は以下の通りです.

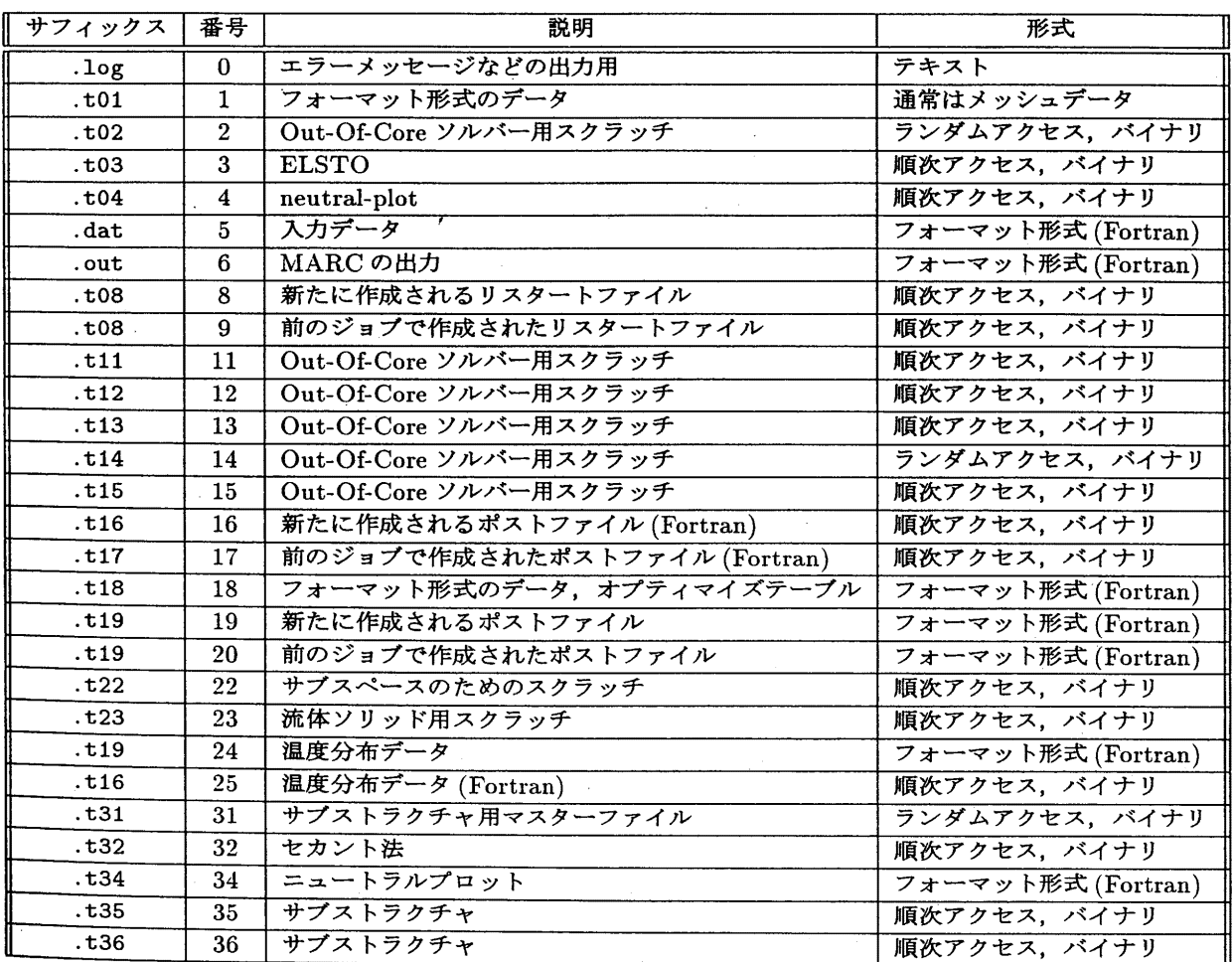

 $-7-$  No. 553

# **● Mentat II の利用方法**

# ◇利用環境

Mentat II 2.3 は、センター 2階のユーザーインターフェースワークステーション vhsun で動作しま す. vhsunへの登録方法は今号のセンターニュースを御覧下さい. なお, Mentat IIの利用は当面コン ソールからの利用のみとします.

起動コマンドは mentat(/usr/local/bin/mentat)です.詳しい利用方法は,備えつけのマニュ アルを御覧下さい.

## VPP700/56とのディスク共有

vhsunのホームディレクトリ下のディレクトリ "VPP"は, kyu-ccと同様, VPP700/56の利用者の ホームディレクトリにマウントされています.従って、このディレクトリに移動することでftpでデー タの転送をすることなく MARCのプリポスト処理が可能です.

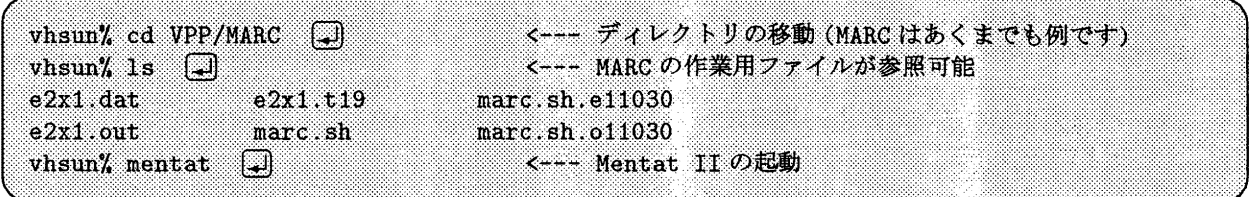

◇ PostScript ファイルへの保存

Mentat II のグラフィックスは PostScript ファイルに保存することができます. メニューの《UTILS》 の《Color file》または《Gray file》を選択して下さい.

#### ●マニュアル

九州大学大型計算機センター 4階図書室で閲覧可能です. Mentat II 2.3の日本語マニュアルはセン ター 2階の vhsun横に設置しています.

購入する場合は,直接日本マーク株式会社 (03-3345-0181)に問い合わせください.

(ライブラリ室 ダイヤルイン 092-642-2295) e-mail : f70029a@kyu-cc.cc.kyushu-u.ac.jp

 $Na. 553 -8-$ 

7. VPP700/56へのライブラリ移行のお知らせ

VP2600/10でサポートしていた以下のプログラムライブラリ(開発課題分)が VPP700/56でも利用 可能になりましたのでお知らせします.

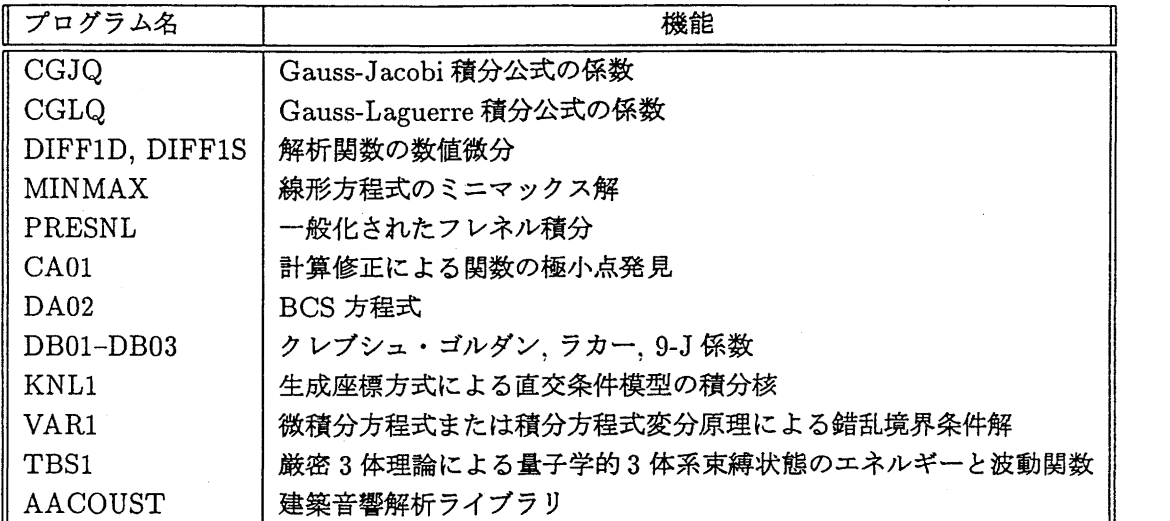

● UXP からの利用

サプルーチン,関数型のライプラリはーlsslqオプションを付加してリンクします.

```
# 
cd EXAMPLE 
frt test.f90 -lsslq 
a.out
```
なお, MINMAX を使用する場合は -1ss1q -1numpac, AACOUST の場合は -1ss1q -1ss12vp と指定 してください.

TBS1 は従来と同じバッチリクエストで動作します.

● MSP からの利用

サプルーチン,関数型のライプラリは Fortranのソースに記述するだけで自動的にライプラリが結 合されます.

TBS1 を MSP から利用する場合は、従来のカタログドプロシジャ VPGO とEXEC 文, DD 文の指定が 異なりますので注意願います.

```
//A79999A1 JOB CLASS=W 
// EXEC PGM=TBS1
// T106F001 DD SYSOUT=*
I/FTOSF001 DD *
         (入カデータ)
\overline{11}
```
(ライプラリ室 ダイヤルイン 092-642-2295) e-mail : f70029a@kyu-cc.cc.kyushu-u.ac.jp 8. UXP用学情網アクセスポイント及び INS パケット通信による利用方法の変更について

2月19日(水)から、標記接続での利用方法を以下のように変更いたします。

1) U X P用学情網アクセスポイント接続の場合

変更前

下表の学情網アクセスポイント一覧のいずれかに電話をかけ NACSIS-NET の表示に続いて 9817400 を入力しますと直接 UXP(ホスト名: kyu-cc)に接続されます。

変更後

下表の学情網アクセスポイント一覧のいずれかに電話をかけ NACSIS-NET の表示に続いて 9817400 を入力しますと,一旦ワークステーション(ホスト名: kyu-x29)に接続されますので UXPと同じロ グイン名とパスワードを入力してログインします。その後は telnetコマンド等でUXPに接続し ます。

| 設 置 場 所   電話番号   設 置 場 所   電話番号                  |  |  |  |  |  |  |
|--------------------------------------------------|--|--|--|--|--|--|
| 北 海 道 大 学   011-746-0608   大 阪 大 学   06-878-9864 |  |  |  |  |  |  |
| 東 北 大 学   022-268-7706   広 島 大 学   0824-22-9353  |  |  |  |  |  |  |
| │学術情報センター│03-5395-1285│九 州 ´大 学│092-632-5057     |  |  |  |  |  |  |
| 名古屋大学 052-781-5995                               |  |  |  |  |  |  |

学情網アクセスポイント一覧

以下に,接続例を示します。

パソコンの通信パラメタを次のように設定します。通信速度は300~9600bpsの間で指定します。

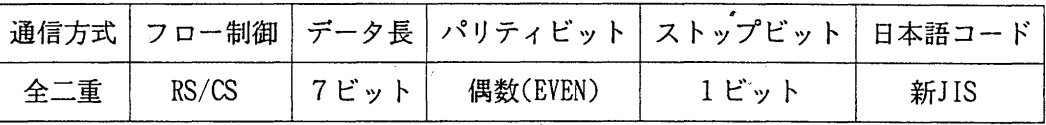

北海道地区の人がパソコンから北海道大学の学情網アクセスボイントに電話をかける場合の例です。 下線部が入力部分です。

atdp0117460608

\*\*\*NACSIS-NET\*\*\* 9817400 COM UNIX(r) System V Release 4.0 (kyu-x29) login: k79999a password: XXXX :<br>kyu-x29% telnet kyu-cc COM<br>:i<br>:NIX(r) System V Release 4.0 (kyu-x29)<br>login: <u>k79999a</u><br>password: <u>xxxx</u><br>:<br>:<br>:uXP/M TELNET (kyu-cc<br>login: <u>k79999a</u><br>password: <u>xxxx</u><br>password: <u>xxxx</u><br>kyu-cc% jstrset -j\_jiskana7 -a '¥E(J'</u> このコマンドで日本語コードを新JISに設定します

UXP/M TELNET (kyu-cc)

login: k79999a

password: XXXX

2) UXP用INSパケット通信接続の場合

変更前

INSパケット通信用電話番号(1-4401-9524311)に電話をかけますと直接 UXP(ホスト名:kyu-cc) に接続されます。

変更後

INSパケット通信用電話番号(1-4401-9524311)に電話をかけますと,一旦ワークステーション(ホ スト名: kyu-x29)に接続されますので UXPと同じログイン名とパスワードを入力してログインしま す。その後は telnet コマンド等でUXPに接続します。

以下に,接続例を示します。

 $\pm$ 

パソコンの通信パラメタを次のように設定します。通信速度は300~19200bpsの間で指定します。

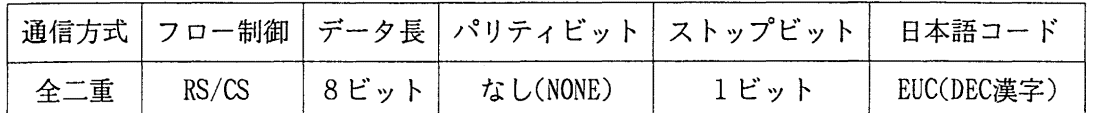

パソコンから以下のように入力して接続します。下線部が入力部分です。

<PAD〉〉

144019524311

**COM** 

: UNIX(r) System V Release 4.0 (kyu-x29)

login: k79999a

password: xxxx

kyu-x29% telnet kyu-cc

UXP/M TELNET (kyu–cc)<br>login: <u>k79999a</u> password: XXXX kyu-cc%

# (ネットワーク掛 ダイヤルイン 092-642-2309)

# 9. 可視化システムの利用について

センターニュース No.549でお知らせしました可視化システムの可視化用サーバ (SiliconGraphycs i-Station) とユーザインターフェースワークステーション (FUJITSU S-7/300U) の利用法につい てお知らせします。

1) 可視化システムのホスト名

可視化システムで動作する AVS 等のソフトウェアは、コンソールから利用することで高速に描画 することができます。コンソール利用者の高速処理を保証するためとソフトウェアライセンスの制 約により, 当面,

可視化システムはコンソールからの利用のみとします。

ホスト名と設置場所は以下のとおりです。

なお,可視化システムはどちらも ATM インターフェースを備えており,センターと ATM ネット ワークで接続されているため,スーパーコンピュータ VPP700と高速にデータ転送ができます。

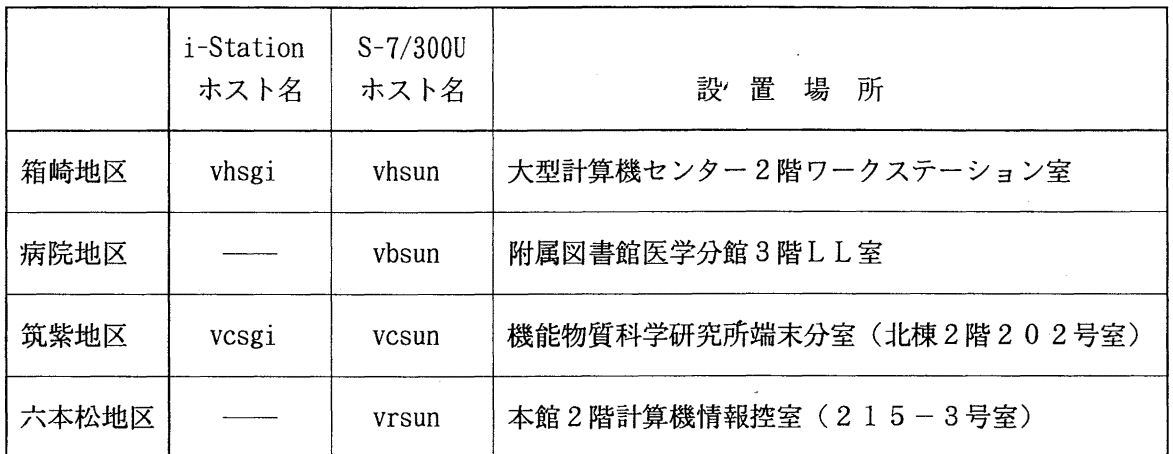

\* i-Stationには画像の入出力のための S-VHSレコーダと AO判プリンタが付属しています。

2) 利用手続き

可視化システムを利用するにはセンターの利用資格が必要です。

センターに利用資格のない方はまず,センターに利用申請して利用者登録を行い,その後に可視化 システムの利用者登録を行うといった手続きが必要です。

a. センターヘの新規登録申請

申請の手続きは,センター所定の「計算機利用申請書」に必要事項を記入し,センター共同利 用掛に提出してください。申請書用紙はセンター共同利用掛(電: 092-642-2305)にあります。 申請承認後,下記の計算機に利用者登録を行い,利用者宛「計算機利用承認書」を送付します。

• kyu-cc (汎用コンピュータ UXP)

- kyu-msp(汎用コンピュータ MSP)
- wisdom (ライプラリサーバ)

• kyu-ts (端末サーバ)

・ kyu-x29(パケット用端末サーバ)

なお、スーパーコンピュータ kyu-vpp 及び kyu-vpux にも自動登録を行いますが、こちらは当 分の間, NQS によるバッチ利用のみで TSS は利用できません。

b. 可視化用サーバ i-Statin への登録

i-Stationへの登録は利用者自身で行います。センターの利用者登録が済んだら研究室等の端 末から, kyu-cc (IP アドレス: 133.5.9.1) に login して下記の手順で利用者登録を行ってくだ さい。

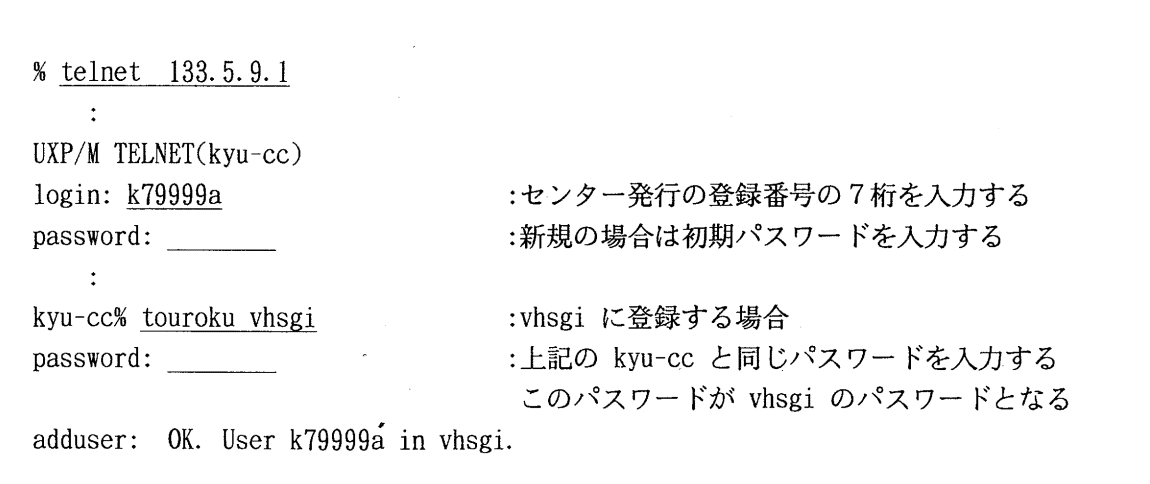

c. コーザインターフェースワークステーション S-7/300Uへの登録

S-7/300Uへの登録は利用者自身で行います。研究室等の端末から, kyu-cc(IPアドレス: 133. 5. 9. 1) に login して下記の手順で利用者登録を行ってください。

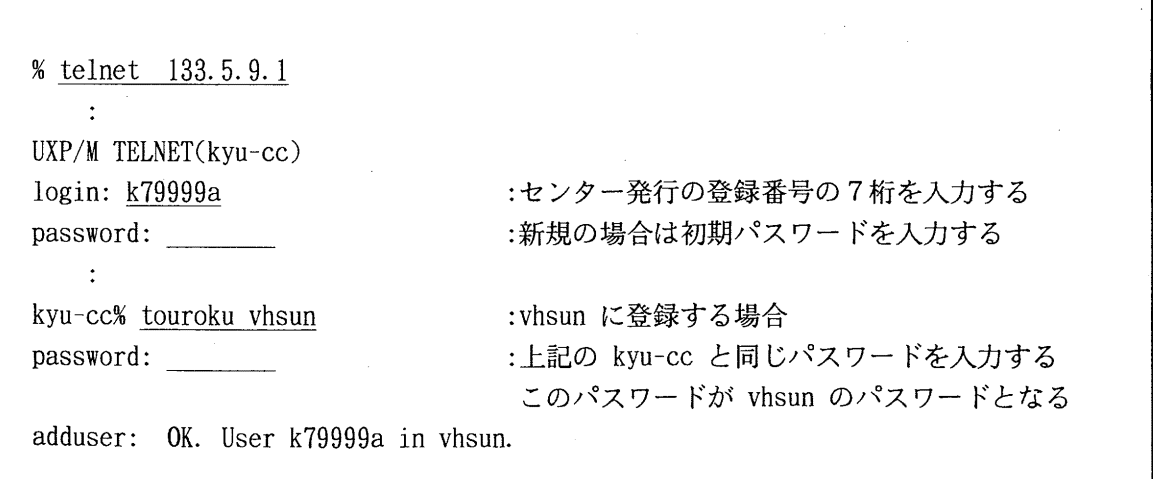

d. 登録時の注意点

センターがサービスしている各マシンは NIS 管理をしていませんので、パスワードを変更 した場合はそのマシンのみのパスワードとなります。

また、サービス時間外(「7)サービス時間」参照)などで可視化システムが停止している 場合は登録できません。動作しているときに再度登録してください。

3) 利用できるソフトウェア

可視化システムで動作するソフトウェアは以下のとおりです。 各ソフトウェアの利用マニュアルは各地区の可視化システムの横に置いています。

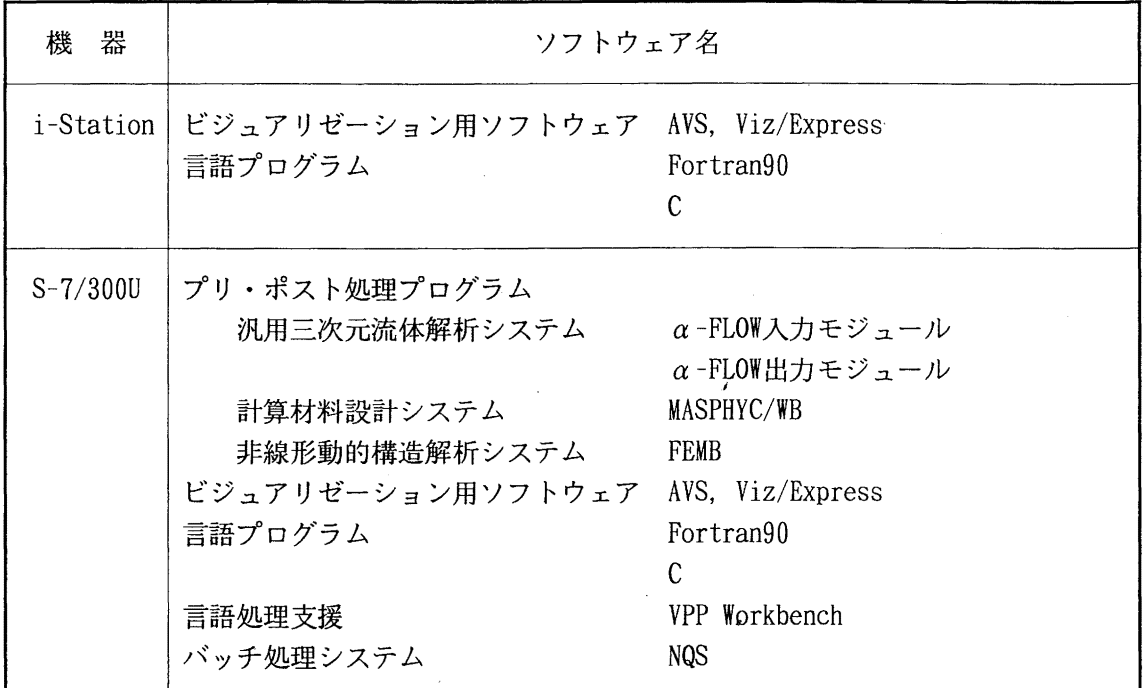

4) 可視化システムでのファイル利用

1) ホームディレクトリ

・可視化システムに対し利用者登録を行うと,可視化システムにホームディレクトリと下記のスタ ートアップファイルが自動作成されます。

・ホームディレクトリ /home/user/登録番号

- ・自動作成ファイル .login.cshrc. logout VPP  $(S-7/300U \oslash \lambda)$  . Xinitrc . twmrc
- ・可視化システムのホームディレクトリ配下には自由にファイルの作成・消去などができます。 可視化システムのハードディスクに作成したファイルの利用負担金は不要です。

ただし、容量に限りがありますので利用者が作成したファイルは原則として最終参照日から2週 間で消去します。

従って、必要なファイルはユーザ側でバックアップしてください。

2)スーバーコンピュータのファイルの利用 (NFS)

可視化システムには スーパーコンピュータ VPP700 の利用者ディスクを NFS マウントしていま す。

可視化システムに利用者登録を行うと、ホームディレクトリの下に "VPP" というディレクトリが 自動作成されます。 S-7/300U の NQS を利用して VPP700 でジョブを実行する場合, 使用するソー スプログラム,データは必ずホームディレクトリの "VPP"下に作成してください。

詳細はセンターニュース No.550 「新スーパーコンピュータの利用方法について」を参照してく ださい。

3) ファイル関連図

・可視化システム (WS) と VPP700

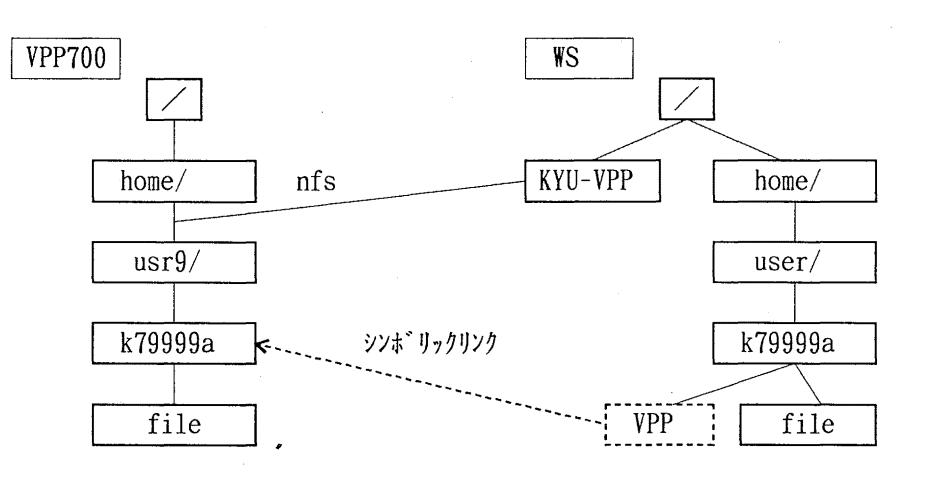

•汎用コンピュータ M-1800 と VPP700

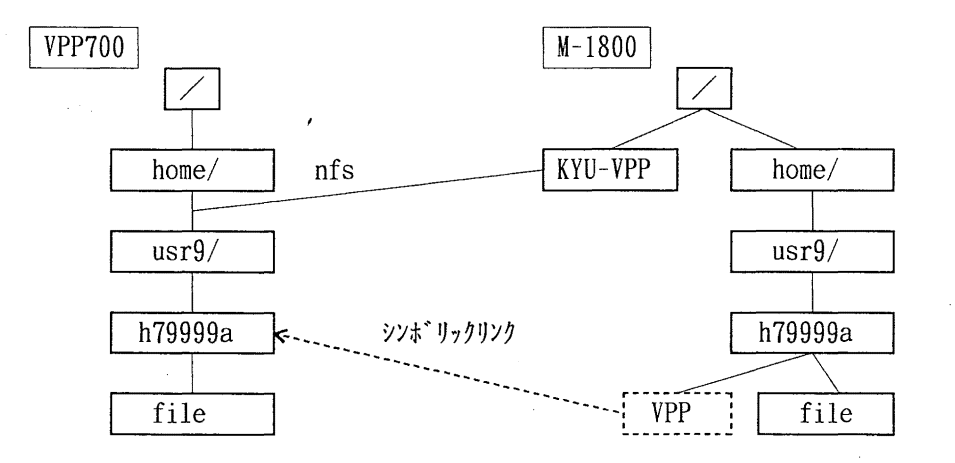

5) A0 判プリンタへの出力

箱崎地区と筑紫地区には i-Station に付属して AO 判プリンタを設置しています。 i-Station に login して a01pr (1 はエル) コマンドで出力してください。 AO判で印刷した場合の所要時間は約 1時間で,出力後,紙面の乾燥に約 30分を要します。 プリンタの操作法はプリンタ装置の横に置いている「可視化システム使用説明書」を参照ください。 welcome to vhsgi iRIX 6.2

login: password:

コンソールの初期画面でlogin名とパスワードを人力する。

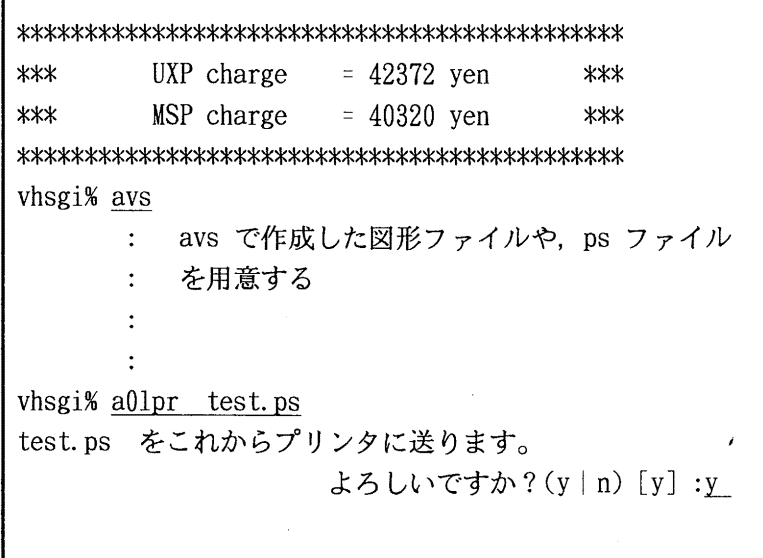

 $\mathcal{F}_{\mathcal{A}}$ 

## 6) 利用負担金

可視化システムのワークステーション,及び AO 判プリンタを利用する場合は「九州大学大型計算 機センターの利用に関する暫定措置を定める規定」によって,下記の利用負担金が必要となります。

その他、スーパーコンピュータや汎用コンピュータでジョブを実行したり、ファイルを作成すると 演算負担金やファイル負担金など、使用した計算機の利用負担金が必要となります。

・司視化用サーバ,ユーザインターフェースワークステーションの利用負担金 使用時間 (login から logout まで) 1分につき3円

· A0 判プリンタの利用負担金 用紙1枚につき 4, 000円

7) サービス時間

サービス時間は下記のとおりですが,停電等で利用できないことがありますので,機器室の掲示 等にご注意ください。

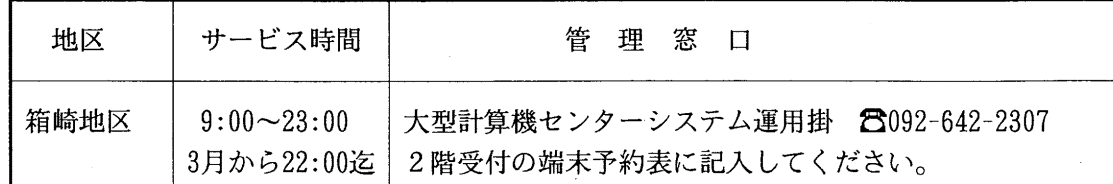

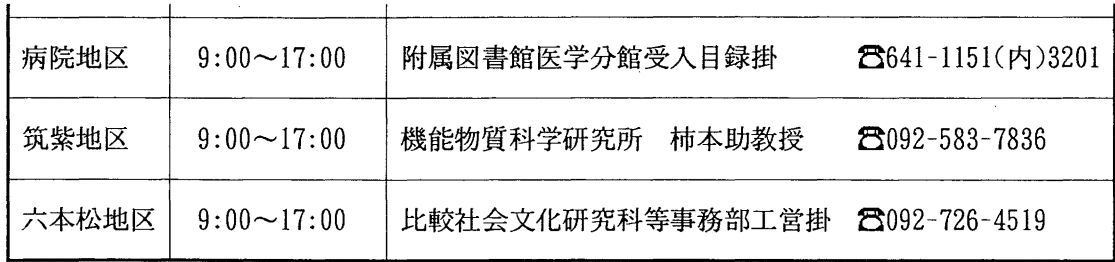

可視化システムについての問い合わせは各地区の管理窓口,または下記にお願いします。

大型計算機センター システム運用掛 電話: 092-642-2307

E-rnail:request@cc.kyushu-u.ac. jp

8) その他

可視化システムの利用についての詳細は I可視化システム使用説明書」を参照ください。使用説明 書、及びマニュアルは各地区の可視化システムの横に置いています。

また、i-Station から利用できる S-VHS レコーダの操作法も「可視化システム使用説明書」を参照 ください。

(システム運用掛 ダイヤルイン 092-642-2307)

# 10.平成 9年度プログラム相談員募集のお知らせ

当センターでは,プログラム相談を月曜日から金曜日の午後行っています。質問者への助言, 技術指導等のため下記によりプログラム相談員を募集しますのでお申し込みください。 なお,詳細については共同利用掛へ連絡ください

#### 記

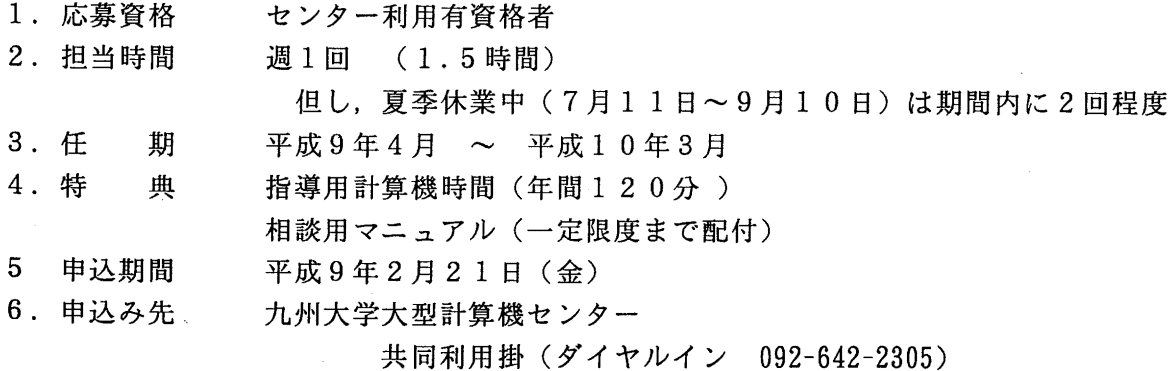